## PRENOTAZIONE APPUNTAMENTO

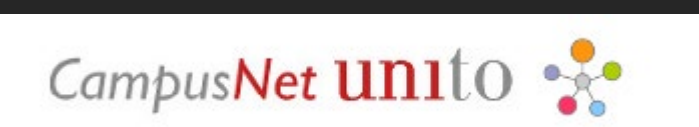

### UNIVERSITÀ DI TORINO

Versione 3 del 25 marzo 2024

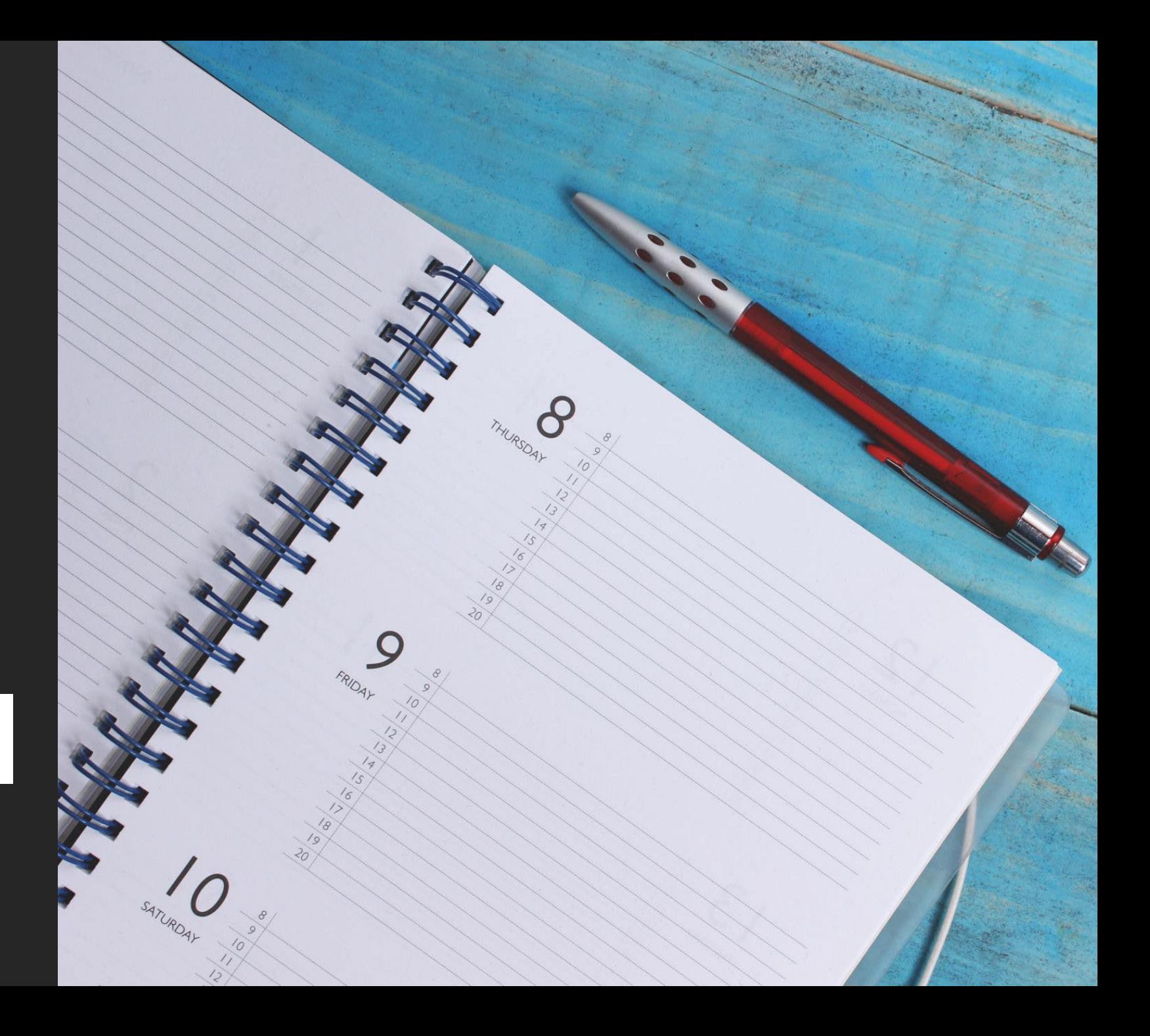

#### PRENOTAZIONE APPUNTAMENTO SEGRETERIA STUDENTI: TICKET SULLA PIATTAFORMA HELP DESK

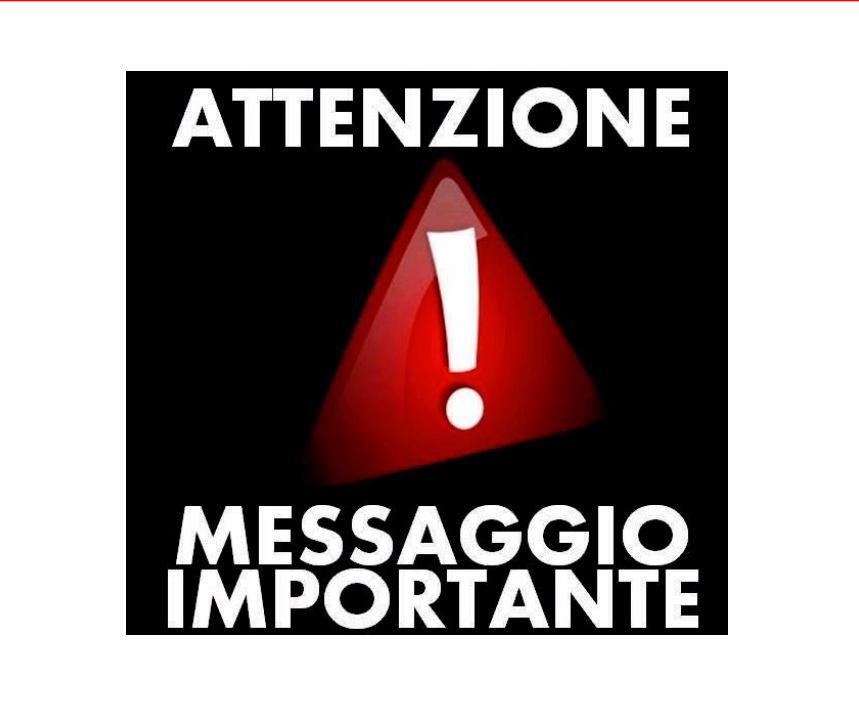

Per procedere alla prenotazione appuntamento devi aver ricevuto l'autorizzazione dall'operatore/trice tramite ticket dalla piattaforma Help [Desk.](https://hdstudenti.unito.it/)

#### PRENOTAZIONE APPUNTAMENTO SEGRETERIA STUDENTI: ACCESSO A CAMPUSNET UNITO

Per accedere all'«Agenda CampusNet» ci sono due possibilità:

1. Accedere alla MyUniTo e selezionare l'icona denominata «Sportello – prenota appuntamento»;

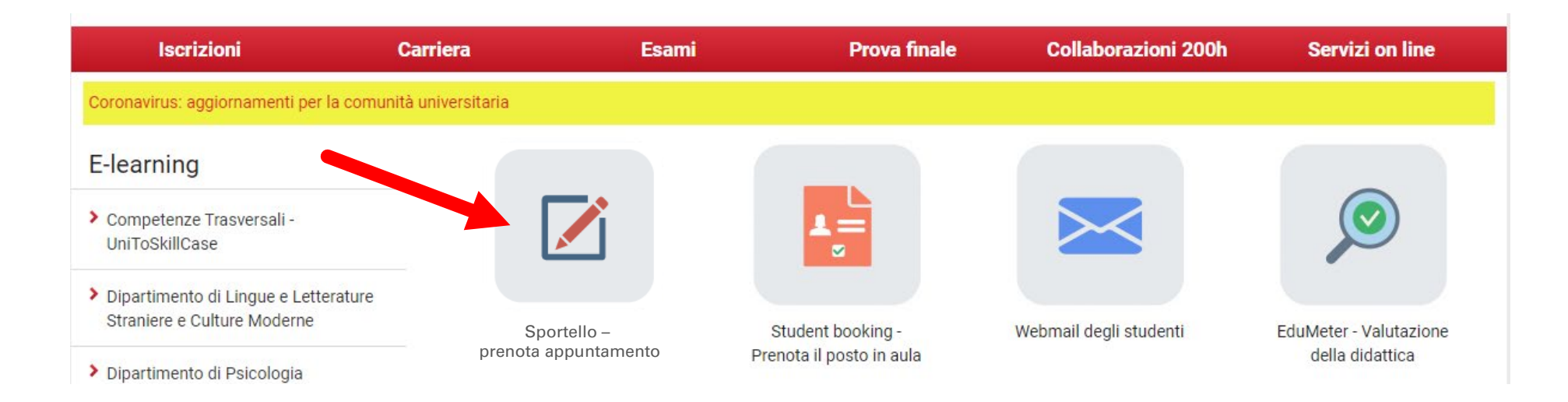

#### PRENOTAZIONE APPUNTAMENTO SEGRETERIA STUDENTI: ACCESSO A CAMPUSNET UNITO

2. Seleziona il seguente link [Prenota-appuntamento](https://prenota-appuntamento.unito.it/do/home.pl) e clicca sul pulsante Login e digita le credenziali di Unito (SCU) successivamente seleziona il blocco «Sezione Scuole di Specializzazione».

Login

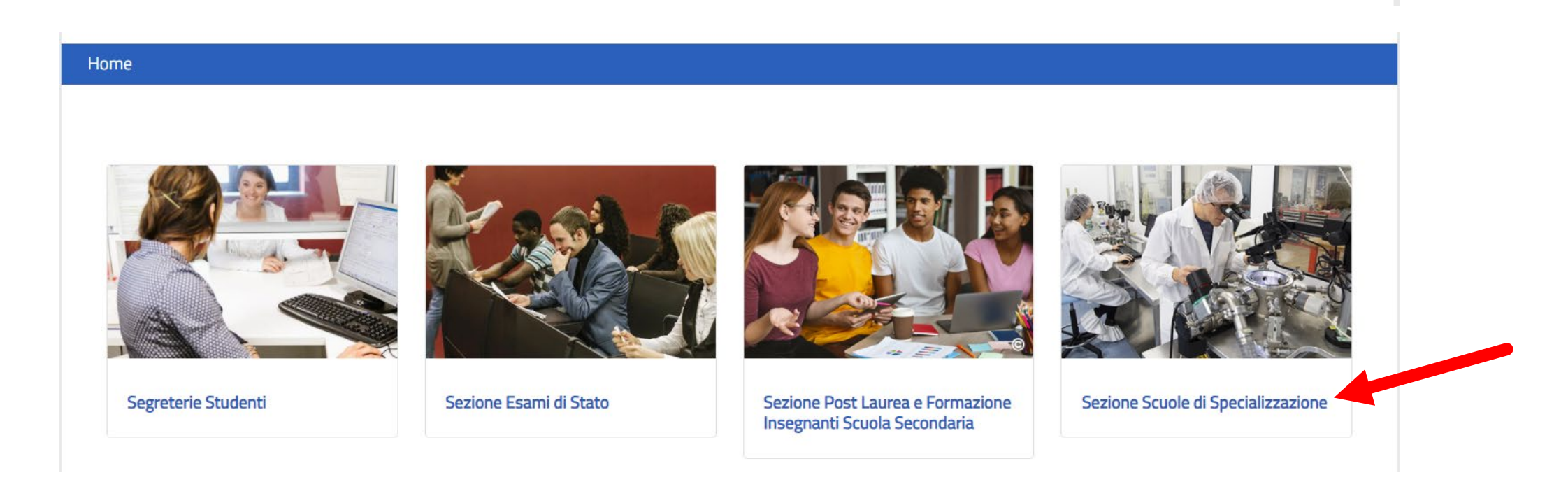

#### PRENOTAZIONE APPUNTAMENTO SEGRETERIA STUDENTI: VISUALIZZARE LE ATTIVITÀ SUL CALENDARIO

L'agenda presenta le attività indicate dalla Sezione. Seleziona l'attività che ti è stata comunicata dall'operatore/trice nel ticket della piattaforma Help Desk.

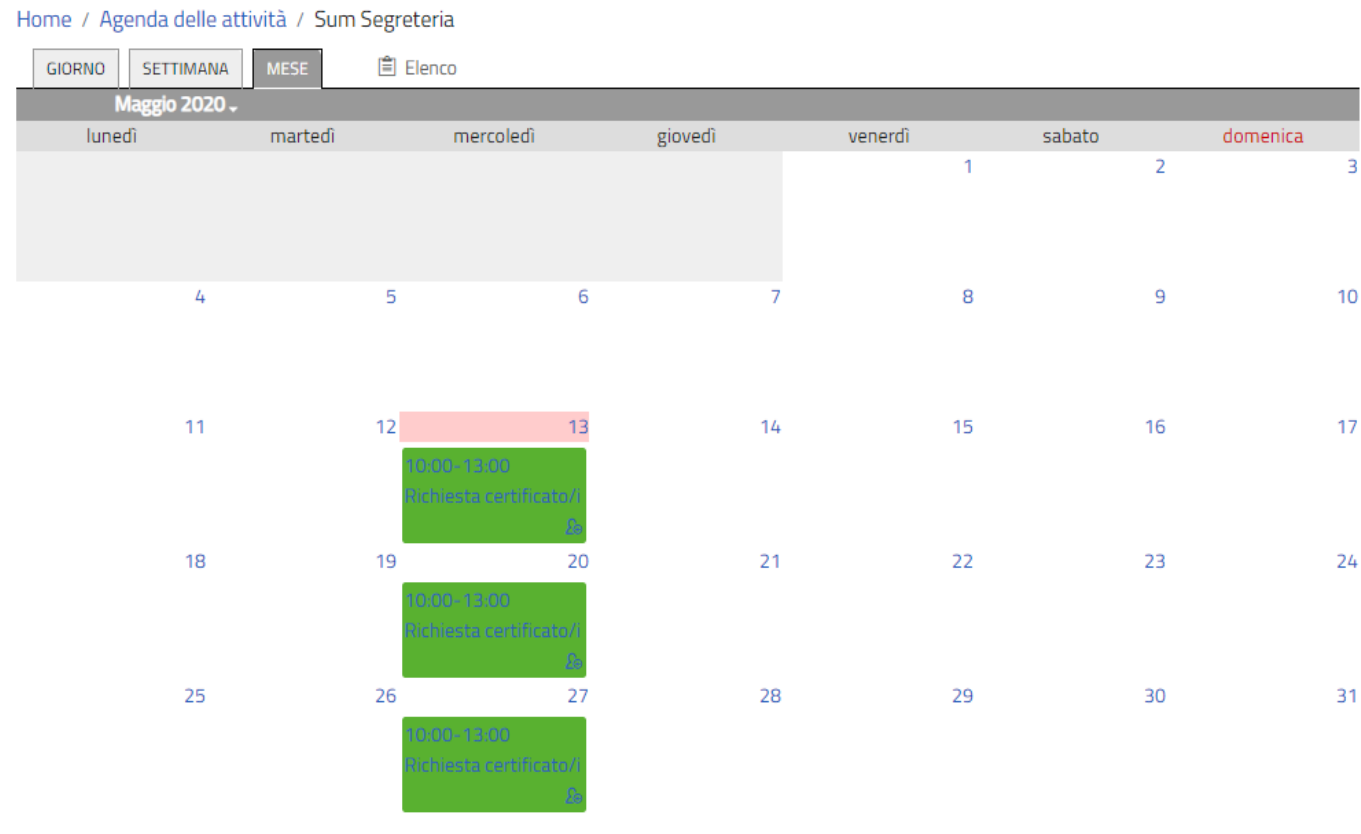

Nella sezione «Attività in calendario» è possibile cliccare su una delle voci che consente di visualizzare il calendario giornaliero, settimanale o mensile.

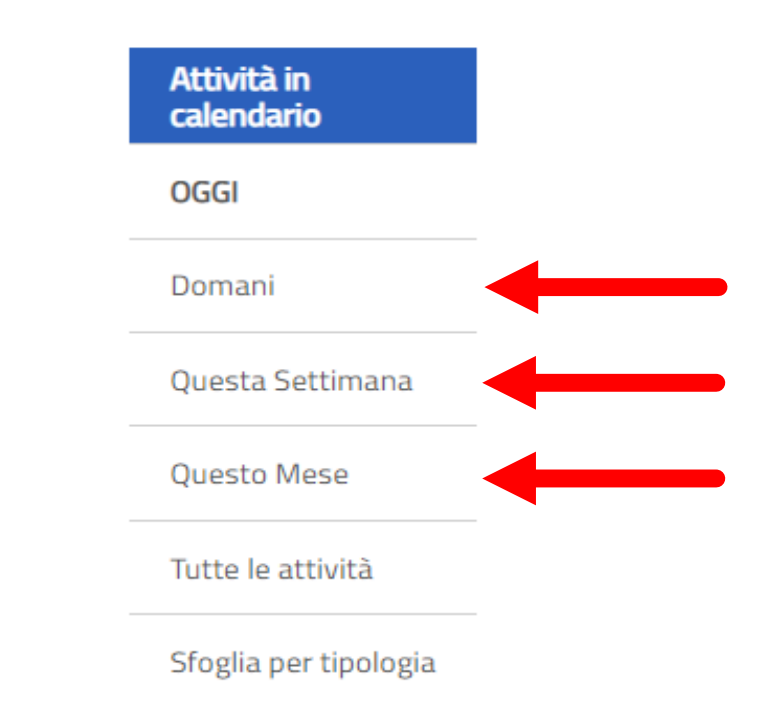

△ ∥ ᠗ ■ ■ < ⊕

#### PRENOTAZIONE APPUNTAMENTO SEGRETERIA STUDENTI: ISCRIZIONE

Clicca sulla voce **Dettagli** e premi sul bottone Iscriviti in fondo alla pagina.

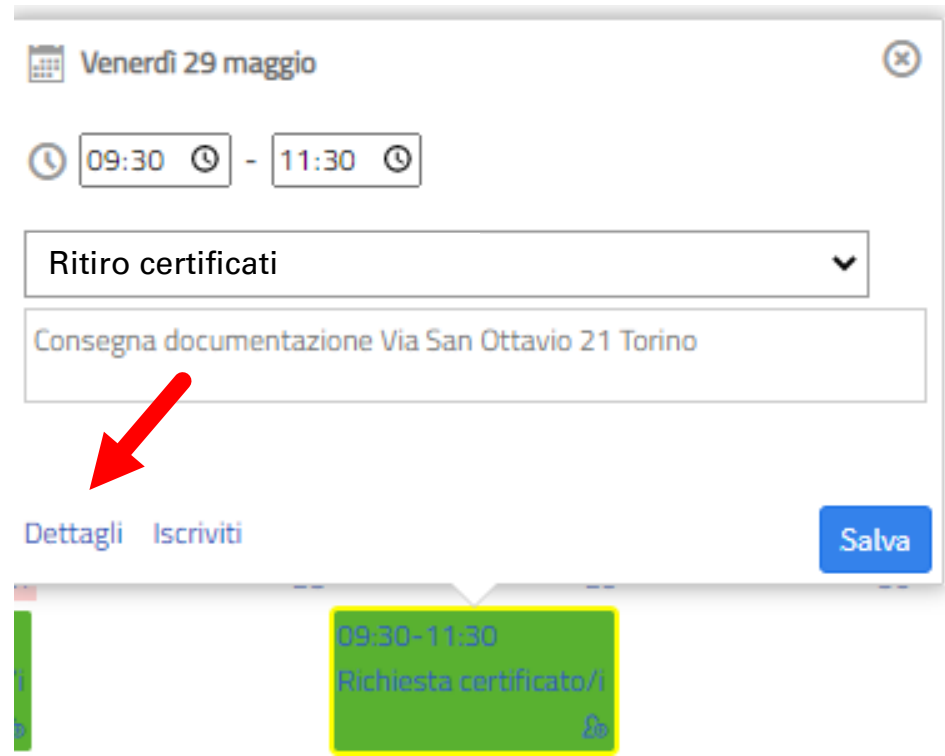

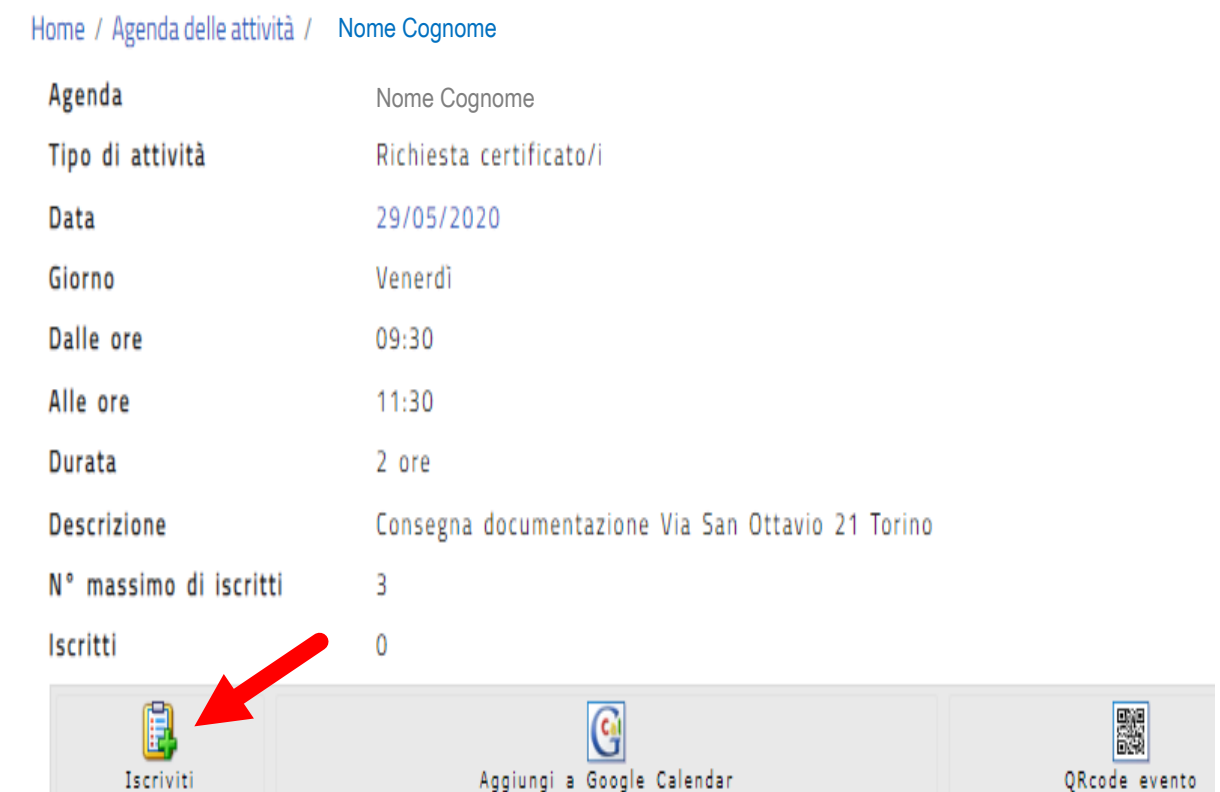

Inoltre, in questa pagina, cliccando il pulsante "Aggiungi a Google Calendar", potrai salvare l'appuntamento anche nel Calendario di Google.

#### PRENOTAZIONE APPUNTAMENTO SEGRETERIA STUDENTI: ISCRIZIONE

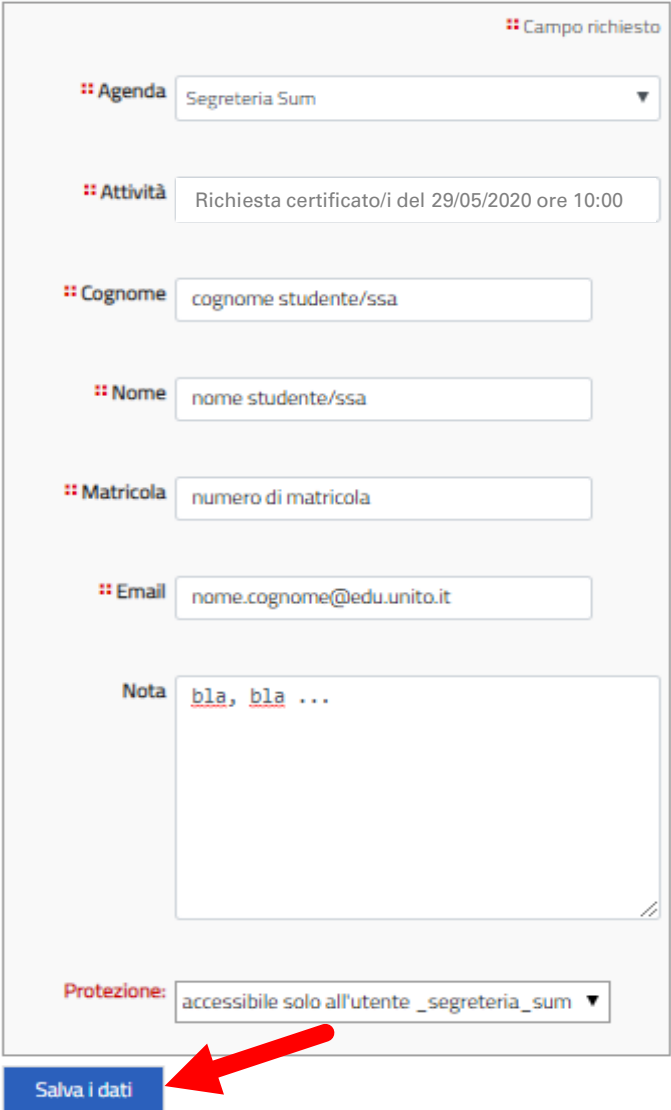

#### PRENOTAZIONE APPUNTAMENTO SEGRETERIA STUDENTI: CONFERMA APPUNTAMENTO

Una volta salvati i dati, il processo registra l'appuntamento e invia al tuo indirizzo di posta istituzionale una conferma di avvenuta prenotazione.

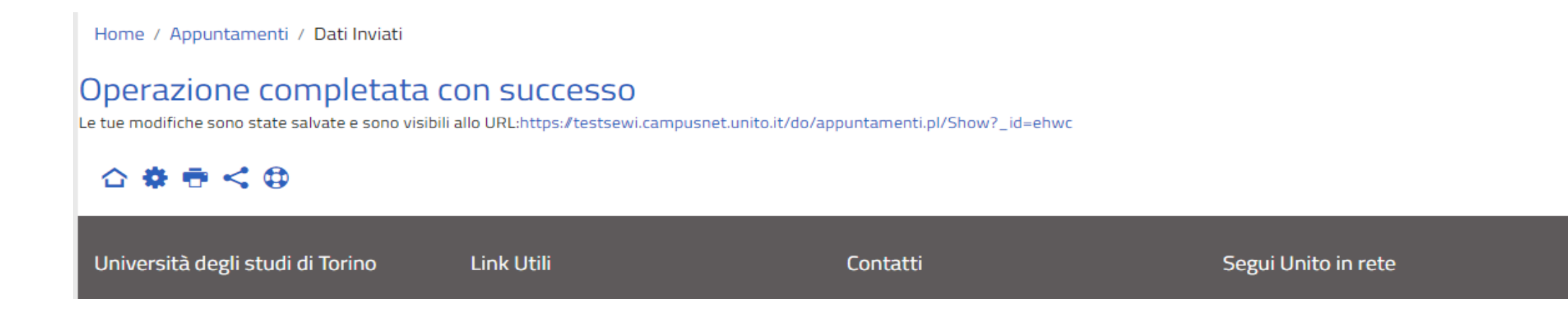

#### PRENOTAZIONE APPUNTAMENTO SEGRETERIA STUDENTI: INVIO AUTOMATICO ALL'INDIRIZZO MAIL ISTITUZIONALE

Iscrizione ad attività in agenda ▶ Posta in arrivo ×

Direzione Servizi Informativi Portale E-Learning <portale-supporto@unito.it>

 $a$  me  $\approx$ 

Conferma di avvenuta iscrizione all'attività

ID: 54gg AGENDA: 1 Segreteria Student Richiesta certificato/i del 29/05/2020 ore 10:00 STUDENTE: prova prova (123456) ESEGUITA DA: 1 Segreteria Studenti Per cancellare questa tua iscrizione vai alle un https://testsewi.campusnet.unito.jt/do.php?ntamenti.pl/Access?page=Deletelt; id=54gg

Messaggio inviato da Campusnet (https://www.unito.it/campusnet) UNITO.IT UNIVERSITA' DEGLI STUDI DI TORINO ON LINE

# PRENOTAZIONE APPUNTAMENTO SEGRETERIA **STUDENTI**

PER SUPPORTO UTILIZZA IL SERVICE DESK DELLA DIREZIONE DIDATTICA

Grazie per l'affenzione

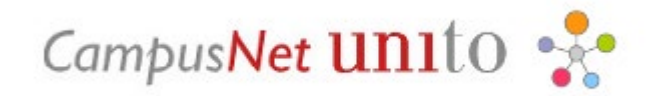

UNIVERSITÀ DI TORINO